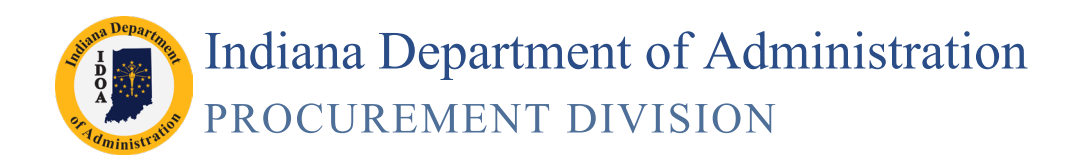

# **Contract Release Process**

Version 19-01.10

## **Creating a Purchase Order from an Executed SCM Contract**

Using this process, a Purchase Order for an executed contract is created using the financial and line item information from the transactional contract document.

This process is completed in three phases: Updating the Transactional Contract Document, Creating the Purchase Order, and Reviewing the Transactional Contract Document and Purchase Order.

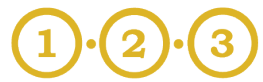

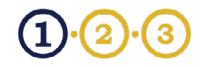

# **Phase I Update the Transactional Contract Document**

## Supplier Contracts >> Create Contracts and Documents >> Contract Entry

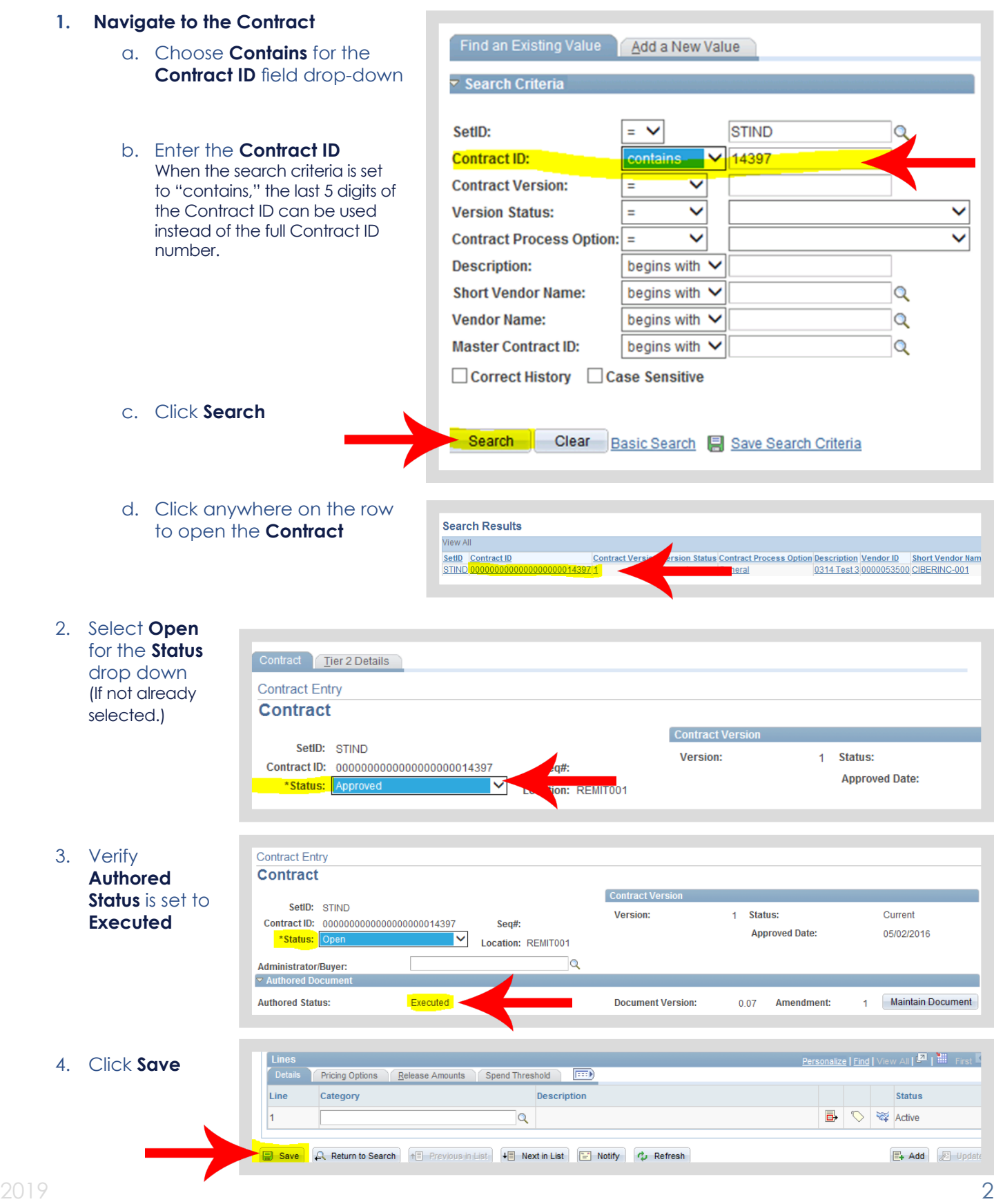

## Phase I Update the Transactional Contract Document

5. Click **Line Details** icon

*Multiple Lines?* If there are multiple lines on the contract, steps 5-8 must be completed for each line.

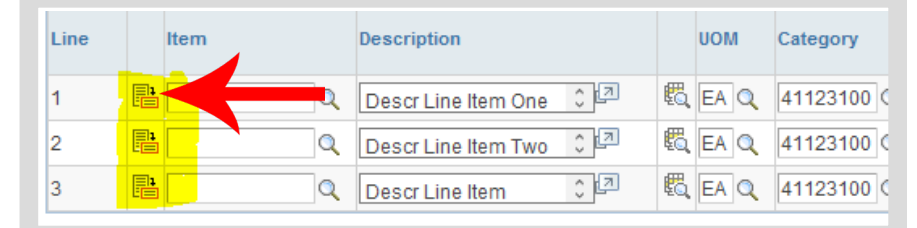

6. Click **Expand All**

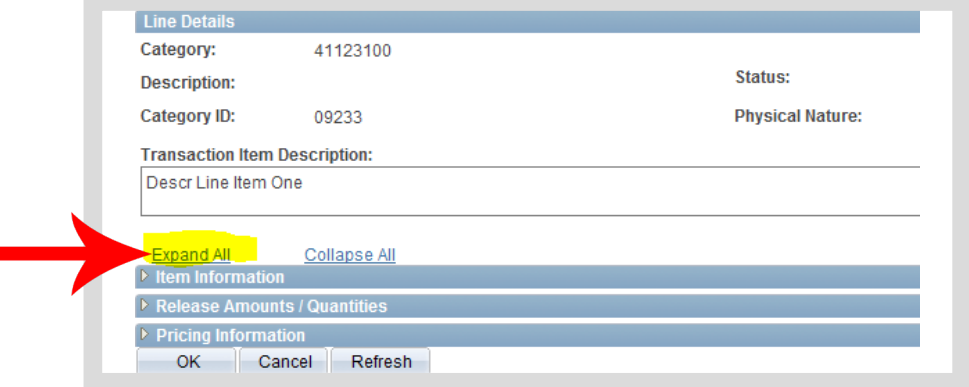

#### 7. Enter the **Maximum Line Amount**

This amount must equal the Merchandise Amount.

*Maximum Line Amount Typed Incorrectly?* If an incorrect amount, PeopleSoft will save the entry without providing a warning message.

This error causes the purchase order not to be created.

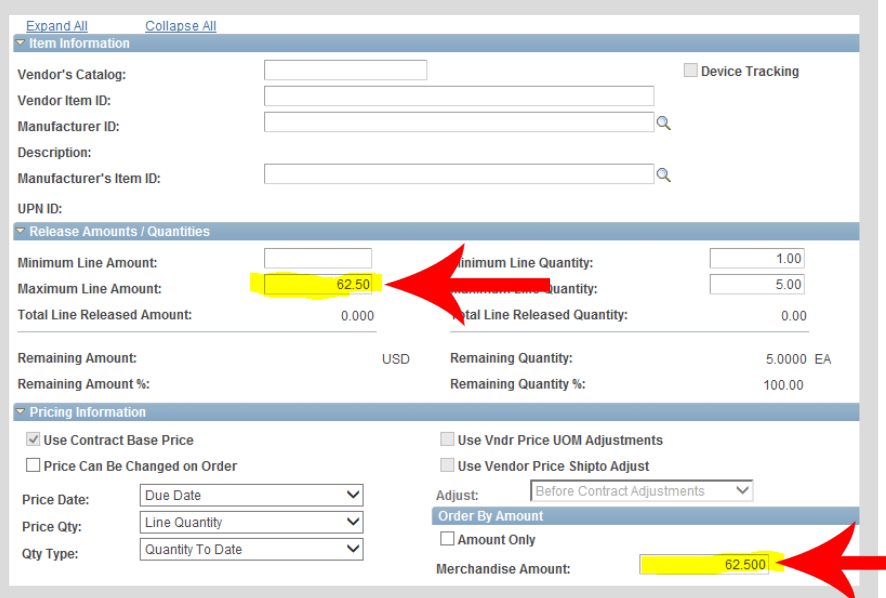

#### 8. Click **OK**

#### Schedule Defaults

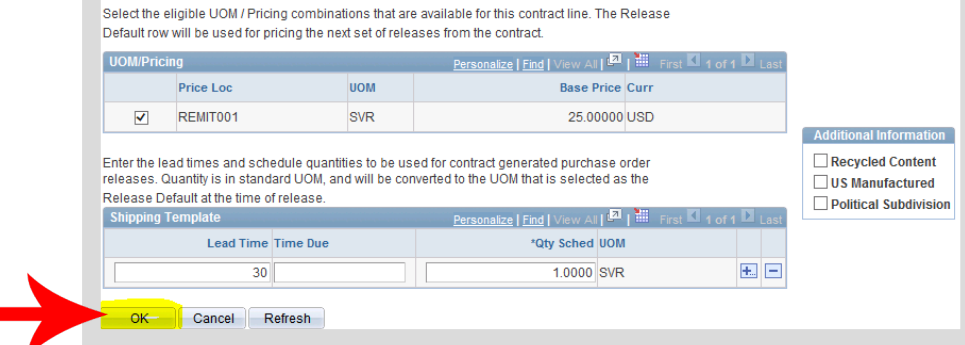

Phase I Update the Transactional Contract Document

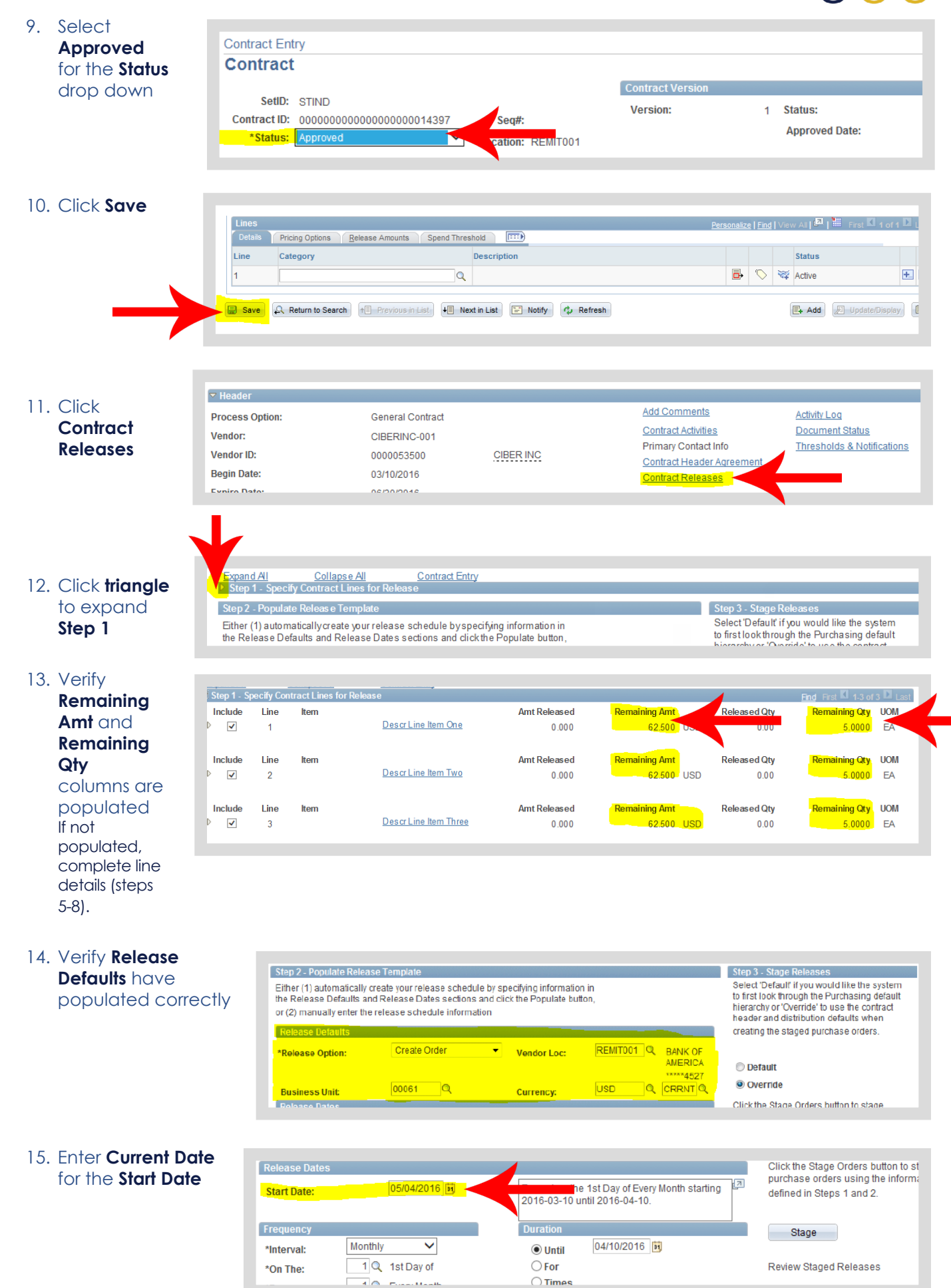

## Phase I Update the Transactional Contract Document

**Next Date** 

5/04/2016

PO Unit

同 00061

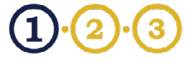

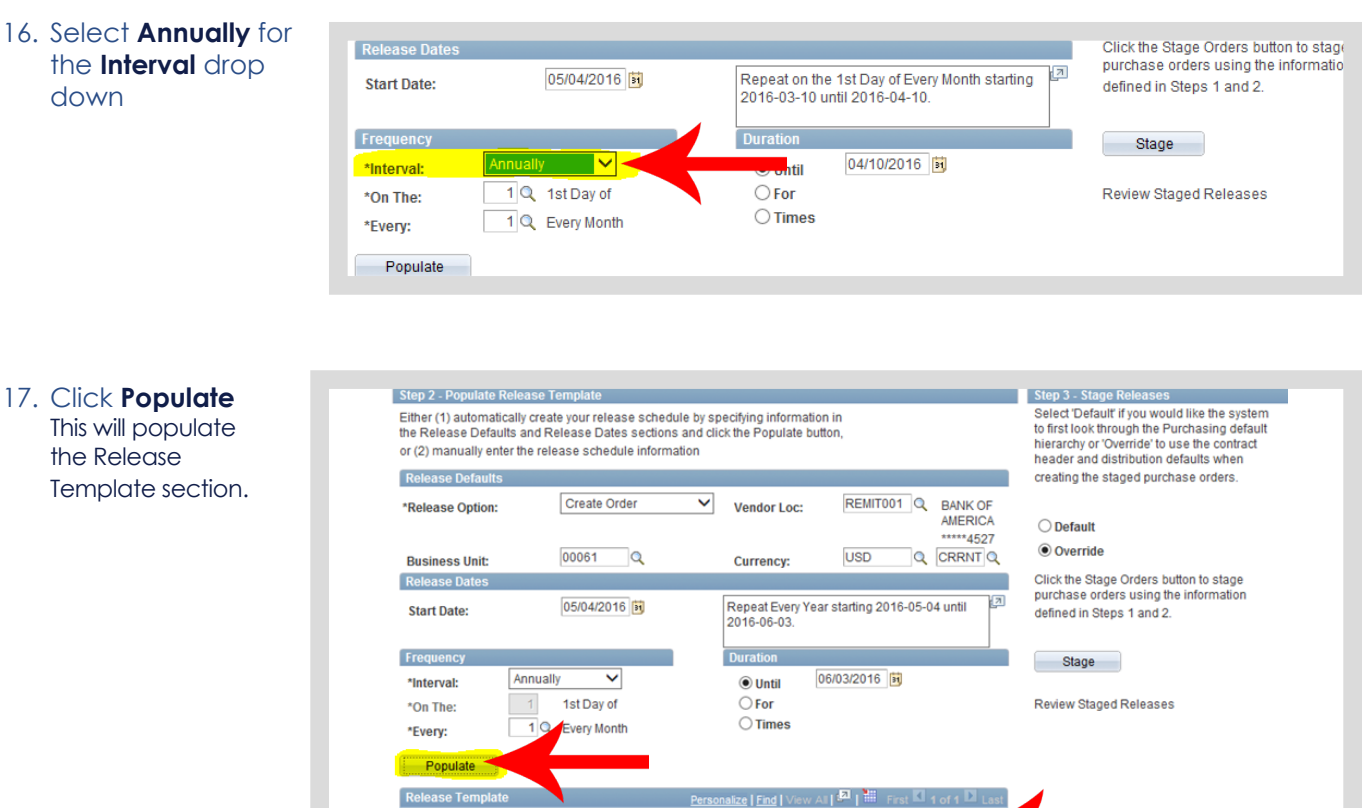

18. Click **Save** Populate Release Template  $\mathbb{F} \left[ \begin{array}{c} \blacksquare \ \blacksquare \end{array} \right]$  iii First  $\blacksquare$  1 of 1  $\blacksquare$  L Personalize | Find | V **Next Date** PO Unit Currency Rate Type **Vendor Loc** Q REMIT001 Q a c 05/04/2016 n 00061  $\alpha$ **USD** Q CRRNT **B** Save Return to Search F Notify **心** Refresh

Currency

Q USD

Rate Type

 $\alpha$ CRRNT io. **Vendor Loc** 

REMIT001 Q

E

#### 19. Click **Stage**

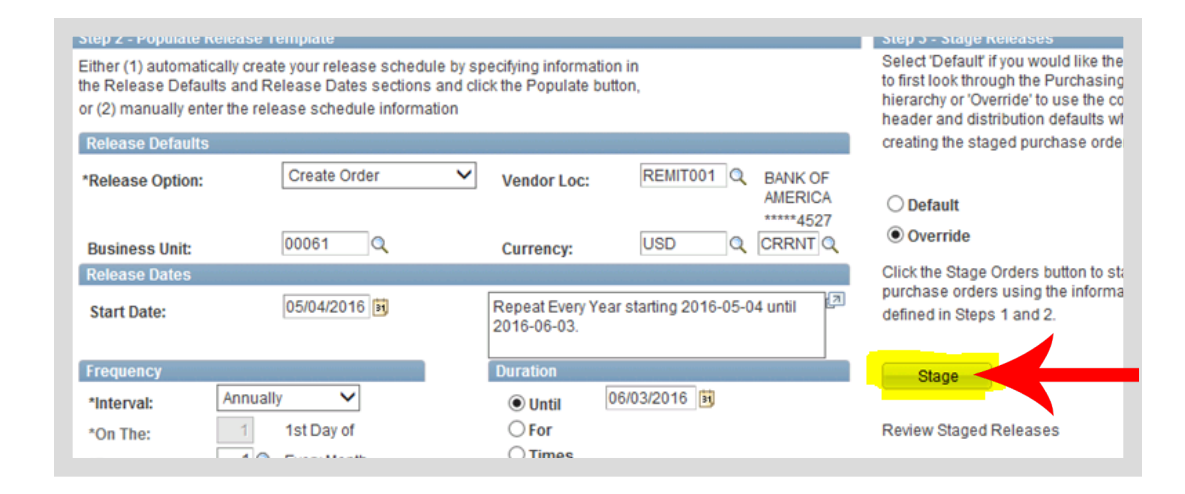

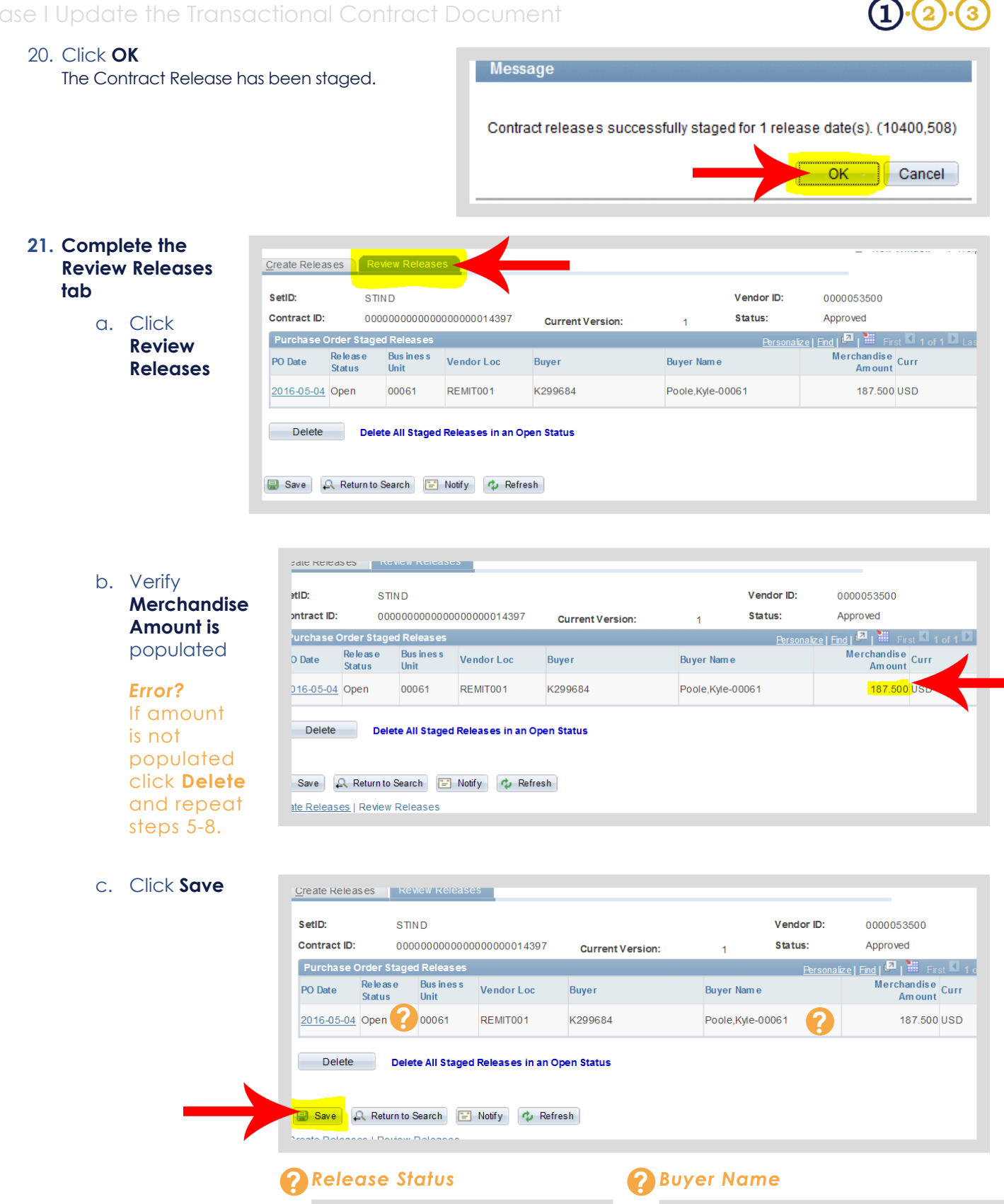

Once the Purchase Order has been created, the Release status will be **Complete**

The Buyer referenced on this release will be the Buyer on the Purchase Order

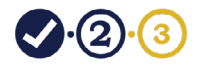

## **Phase II Run the Contract Release Process**

## Supplier Contracts >> Contract Release Processes >> PO Auto Sourcing

#### **1. Add a Run Control**

This is only required the first time you use this process

- a. Click **Add a New Value**
- b. Enter the **Run Control ID** Suggested name: **PO\_AUTO\_ SOURCE.**
- c. Click **Add**
- d. Click **Select Individual Processes**

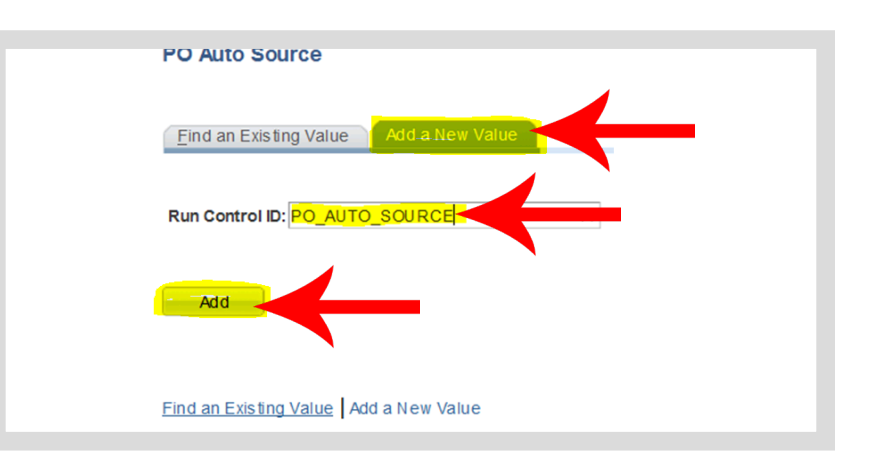

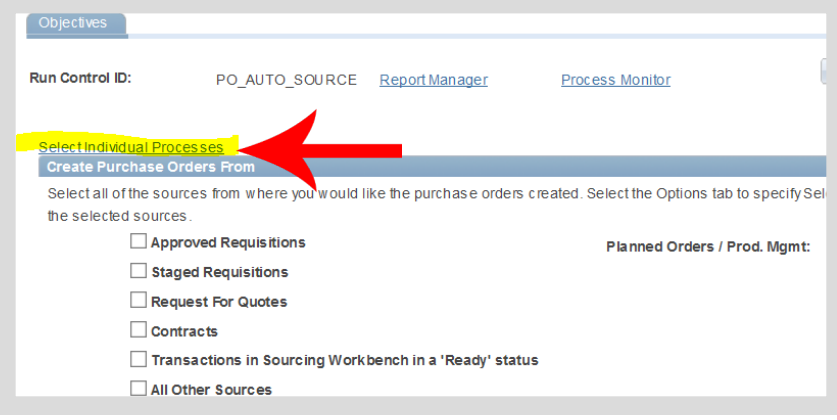

- **2. Complete the Process Tab**
	- a. Click the checkboxes for **PO Contracts, PO Calculations,** and **Create PO**

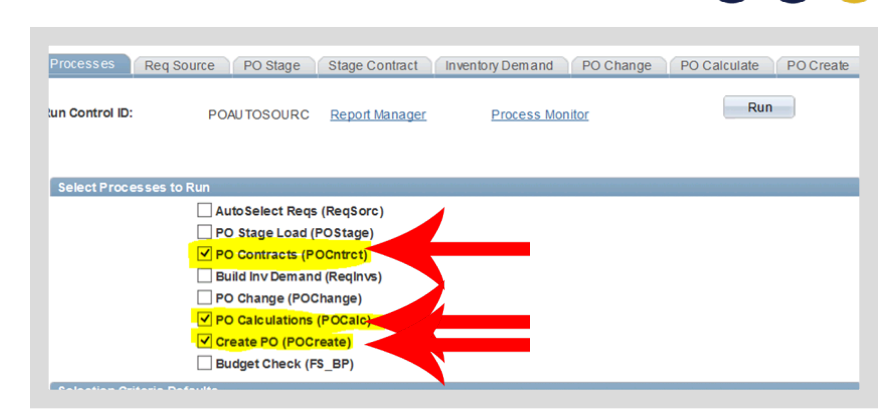

- b. Enter **Business Unit**  Then tab-out of the field (Use tab button on keyboard).
- c. Verify **SetID** is **STIND**

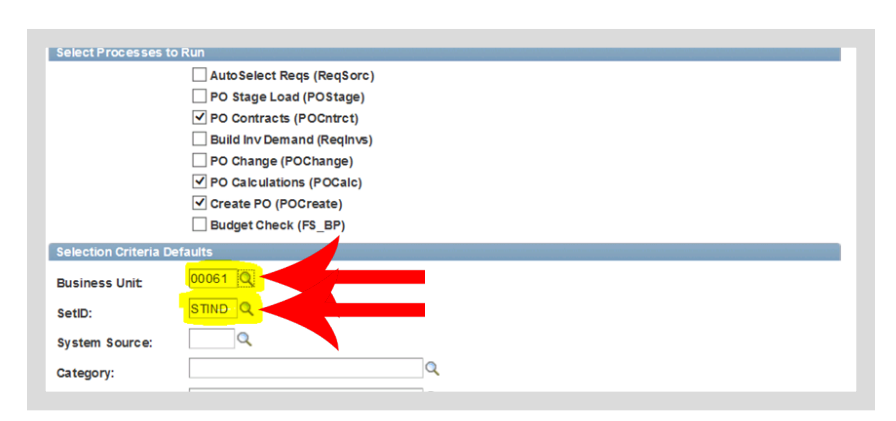

- **3. Complete the Stage Contract Tab**
	- a. Click **Stage Contract**

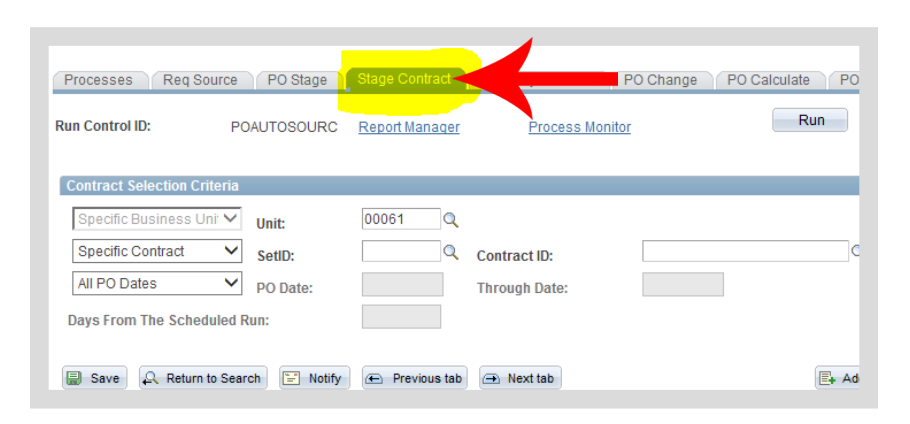

b. Select **Specific Contract**  for the All Contracts drop down STIND should default into the SetID field.

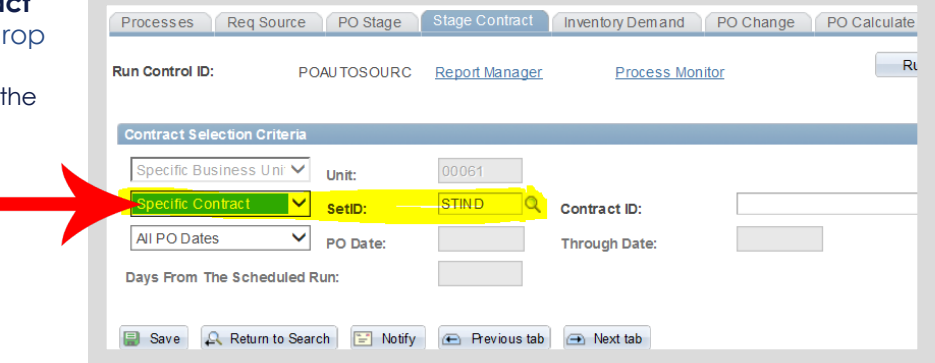

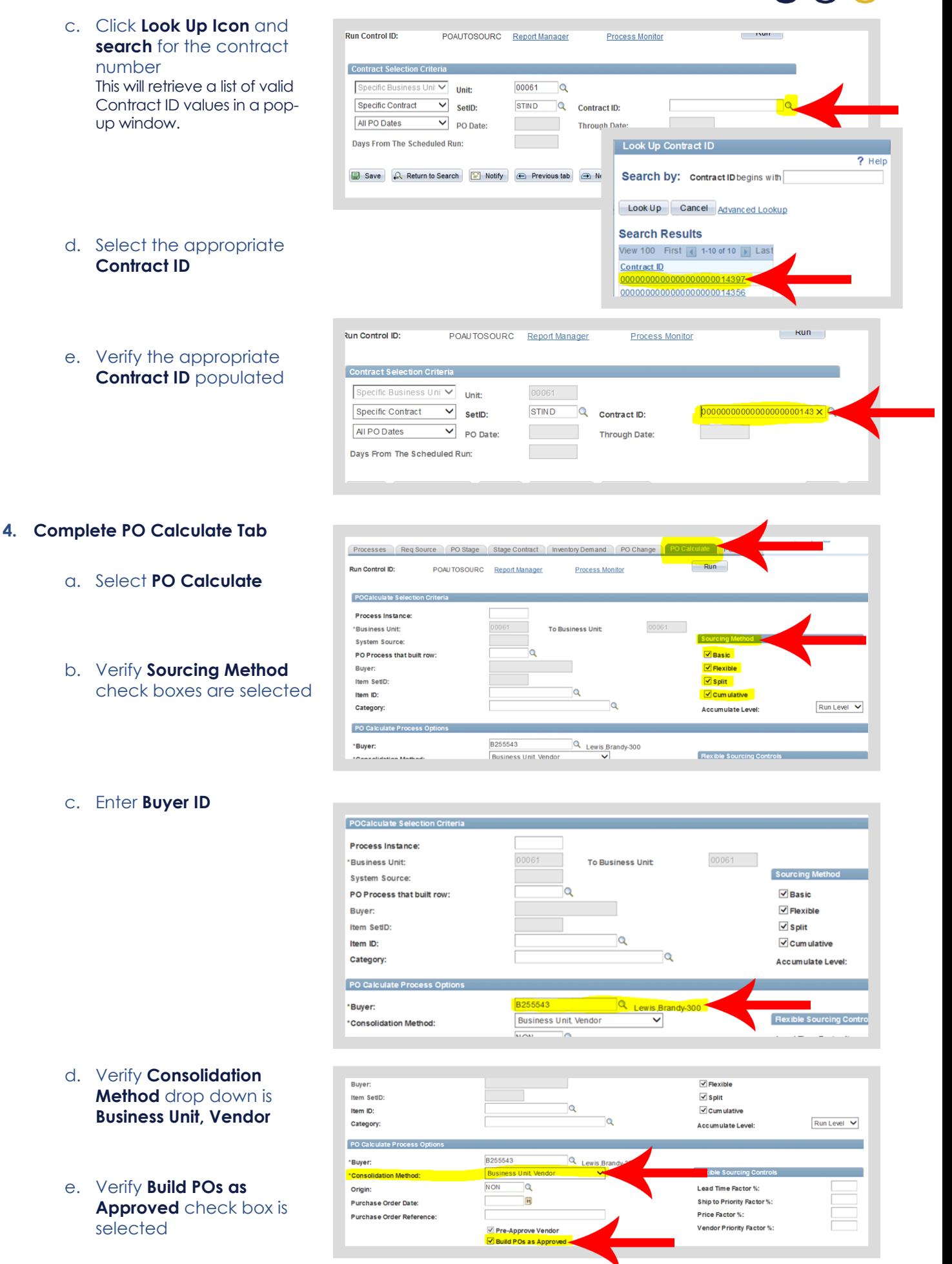

**5. Complete PO Create Tab and**  Req Source PO Stage Stage Contract Inventory Demand PO Change **Run the Process** Run Run Control ID: POAUTOSOURC Report Manager **Process Monitor** a. Click **PO Create** PO Creation Selection Criteria Process Instance: **Business Unit** 00061 **Business Unit To:** Buyer: PO Creation Options Calculate PO Line Numbers Hold From Further Processing Purchase Order ID Budget Year 16 b. Click **Run** Req Source PO Stage Stage Contract Inventory Demand PO Change PO Calculate PO Create  $Run$ n Control ID: POAUTOSOURC Report Manager **Process Monitor** PO Creation Selection Crite Process Instance: 00061 **Business Unit: Business Unit To:** Buyer: PO Creation Options Calculate PO Line Numbers  $\frac{16}{2}$ Hold From Further Processing **Process Scheduler Request** c. Click **OK** User ID J005563 **Run Control ID** POAUTOSOURC Server Name  $\overline{\mathbf{v}}$ Run Date 05/04/2016 E Reset to Current Date/Time Recurrence **Run Time** 10:59:10AM Time Zone  $\mathbf Q$ Process List Select Description Process Name Process Type \*Type and \*Format Distribution PO\_AUTO\_SRC Multimatic Purchasing Sourcing Application Engine Web  $\blacktriangleright$  TXT  $\triangleright$  Distribution OK Cancel d. Click **Process Monitor** C Req Source PO Stage Stage Contract | Inventory Demand PO Change PO Calculate PO Create The presence of the "Process instance" number validates that the process ran. $Run$ **ในn Control ID:** POAUTOSOURC Report Manager Process Mon ss Instance:12389770

Process Instance:

Calculate PO Line Numbers

**Rusiness Unit** 

Buyer:

00061

**Business Unit To:** 

 $P<sub>1</sub>$ 

00061

صحبا

e. Click **Refresh** until Run and Distribution statuses are **Success** and **Posted** Continue clicking **Refresh** every 20 seconds.

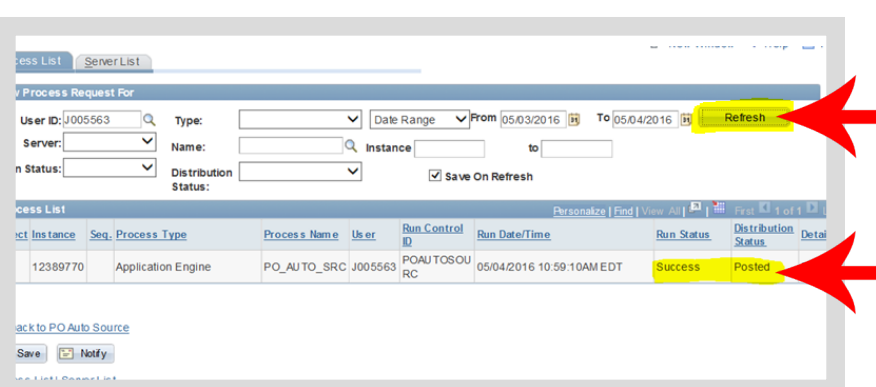

After the Run Control has been created the first time, the Find a Run Control section below will be used for all future Phase II processes.

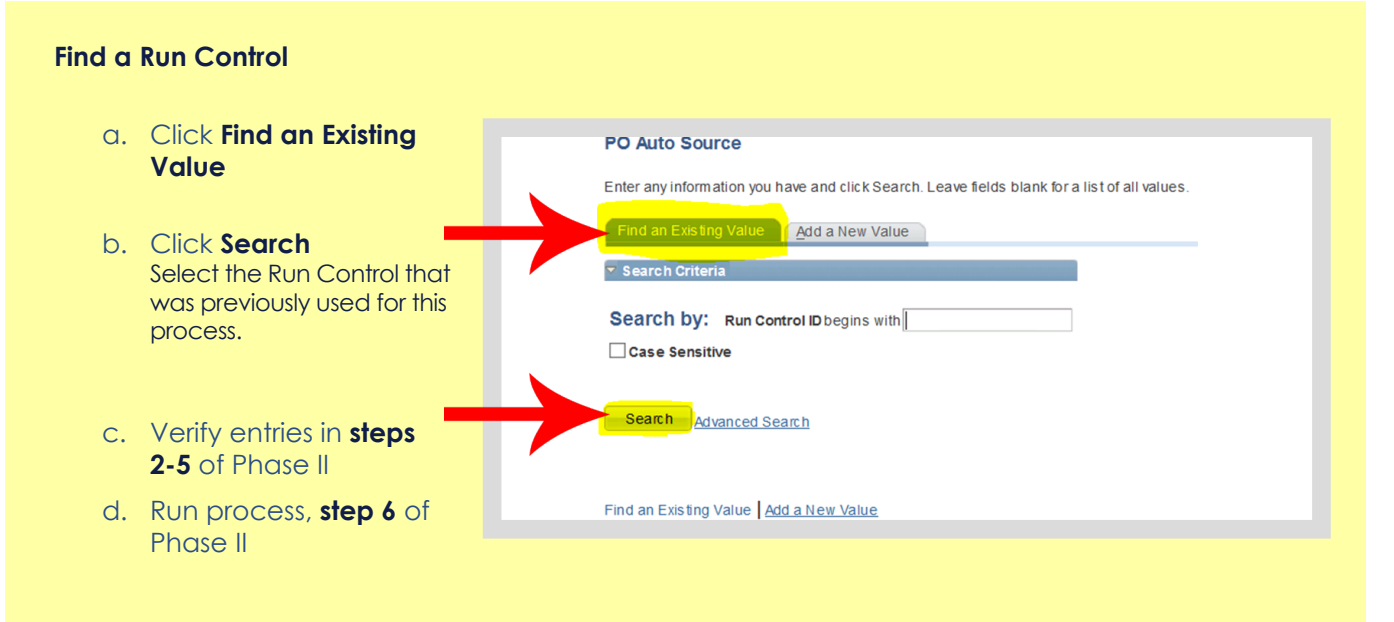

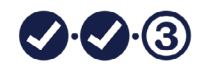

## **Phase III Verify Transactional Contract Document and Purchase Order Creation**

## Supplier Contracts >> Create Contracts and Documents >> Contract Entry

**?** Navigate to the appropriate contract using Phase I Step 1 instructions

- 1. Verify **Maximum Amount** and **Total Released Amount Contract Vers** are the **same** ID **Version:** Status: Current  $1<sup>1</sup>$ 1000000000000000014397 Sea#: **Approved Date:** 05/02/2016 M Location: REMIT001 Executed Maintain Document **Document Version:** 0.07 Amendment: **Add Comments Activity Log General Contract** 2. Verify **Remaining Document Status Contract Activities** CIBERINC-001 **Amount** is **Zero** Primary Contact Info Thresholds & Notifications 0000053500 **CIBER INC** Contract Header Agreement The Remaining 03/10/2016 **Contract Releases** Amount should 06/30/2016 be zero after the **Amount Summary** Contract Release is **Maximum Amount USD** CRRNT 187.500 L created. Contact **Line Item Released Amount:** 187,500 **Name Category Released Amount:**  $0.000$ **Open Item Released Amount:**  $0.000$ 0314 Test 3 **Total Released Amount:** 187.500 **Remaining Amount:**  $0.000$ **Remaining Percent:**  $0.00$
- 3. Click **Document Status** This shows all documents associated with this contract.

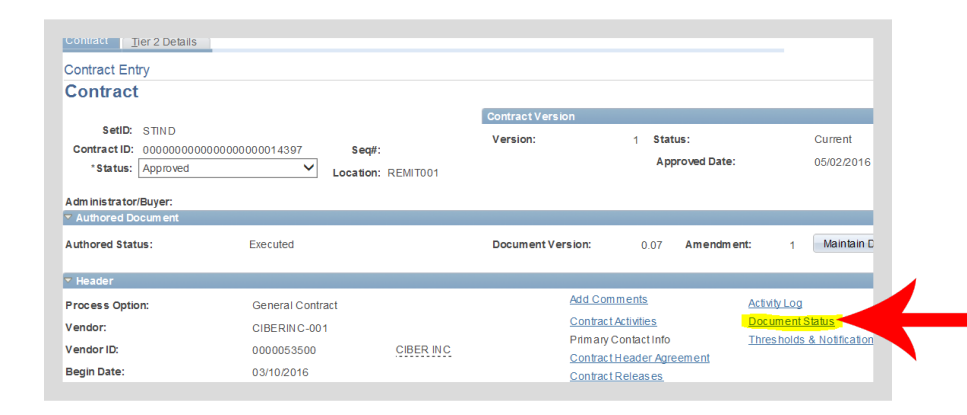

4. Notice the **Purchase Order number** It may be important to document/ save this number for future processes.

Refer to *[Verify and Complete the](http://www.in.gov/idoa/2871.htm)  [Purchase Order](http://www.in.gov/idoa/2871.htm)* manual to process the Purchase Order.

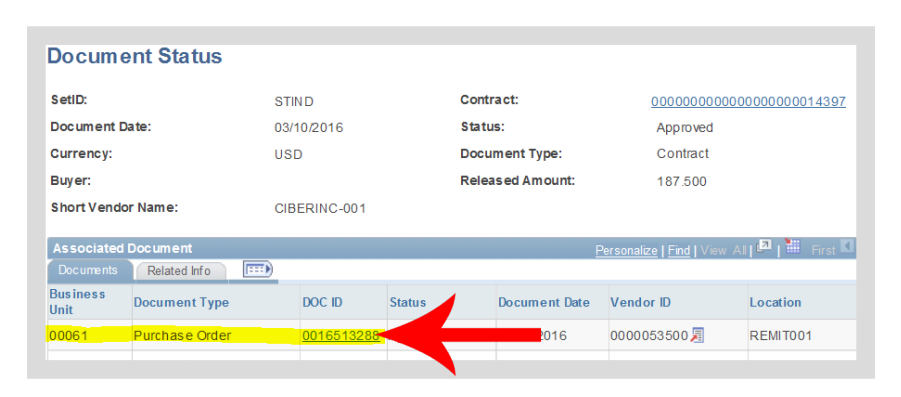